## **USING THE EVENTSPASS CHECKIN APP:**  SCANNING ATTENDEES INTO THE EVENT (PROCESS FOR CHECKING THEM IN)

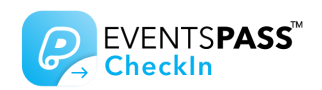

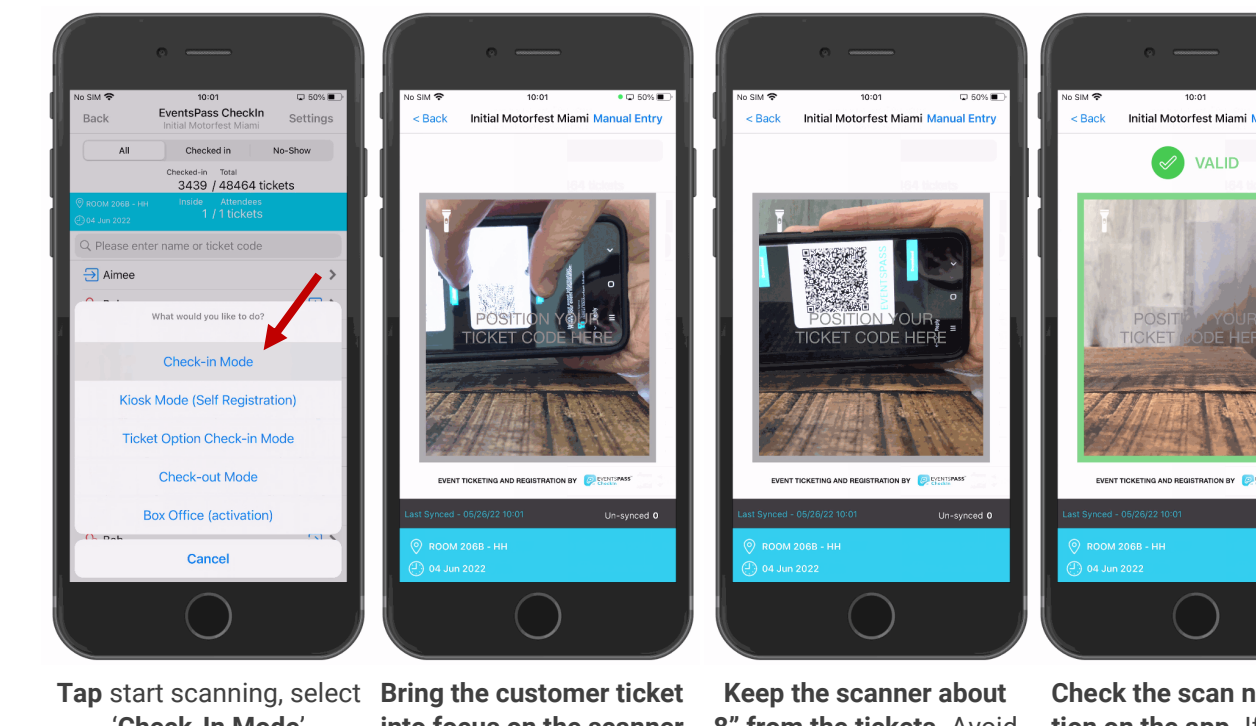

'**Check-In Mode**'

**into focus on the scanner**  (pinch to zoom if ticket is a customer email)

**8" from the tickets.** Avoid holding the scanner too close to tickets, this slows down scanning.

**Check the scan notification on the app.** If 'Valid', allow customer entry, and continue with next customer. P.T.O if scan is not 'Valid'.

**To re-sync tickets on device,** *exit the scanning mode.* 

*From customer list view, drag finger down on screen until you see the 'syncing' box (shown right).*

*Tap 'OK' once the sync is complete, after which you can resume scanning.*

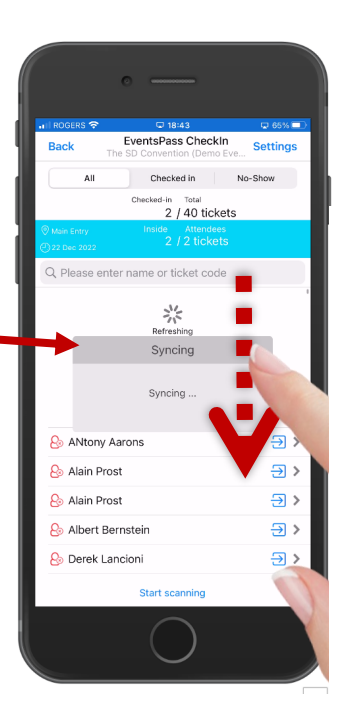

## **TIPS & FAQS**

## **IMPORTANT TIPS FOR SCANNING STAFF**

- 1.**Turn screen off** while not using to save battery.
- 2. **Battery pack use** recommended throughout the day's scanning activity.
- 3. **Hold the ticket** approximately **8" to 1 foot away** from the camera for fastest scanning (too close = slow scanning).
- 4. **Ensure the app camera can only 'see' one ticket QR code at a time** (use your spare hand to cover additional tickets if needed)

5. In **poor light conditions**, use the **flashlight** button to help the app scan printed tickets (note: drains battery). **FAQs**

*~ I see an 'Already scanned' message.* Ticket likely kept in view of the scanner and app has 'double scanned' (remove ticket from scanner view / move to next ticket or customer).

*~ I keep seeing 'Invalid' scan errors.* PTO possible reasons. The most common cause is a customer that has purchased the ticket on-site, very recently, and the app is still syncing the latest transactions (solution: do a swipe down refresh—instructions top tight of this page).

~ *I accidentally exited the app.* Simply re-open the EventsPass CheckIn application. It will auto log you in to the same event. Otherwise seek assistance from supervisor.

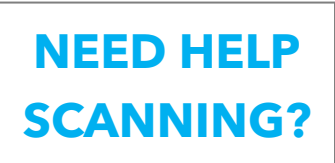

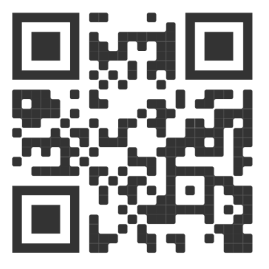

**Scan** the QR code above using any **QR scanner app**  (don't use CheckIn app) **to TEXT or CALL** us

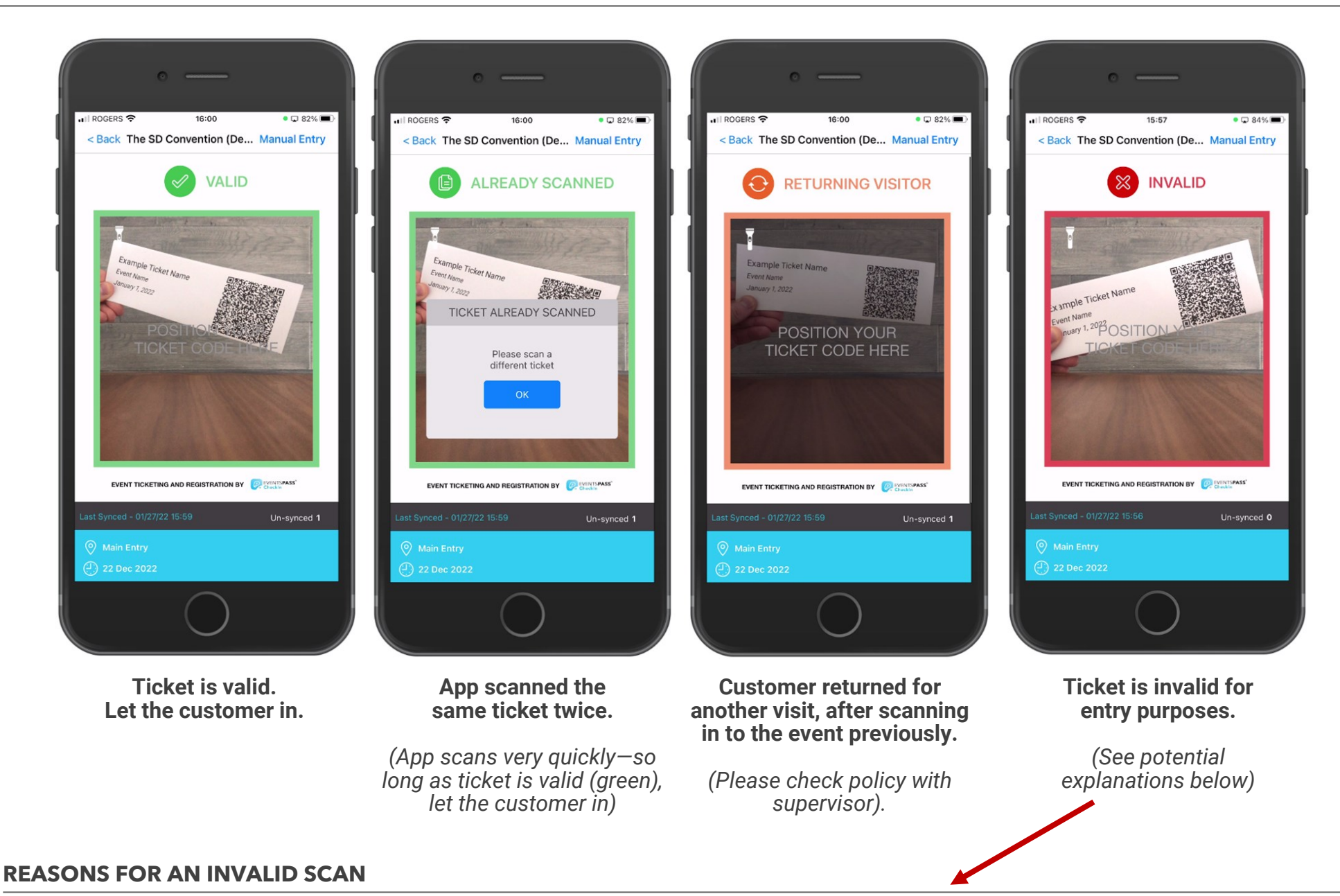

- ~ Customer purchased tickets online very recently, app is still catching up on sync (do a swipe down refresh—PTO for guide— ask customer to wait 1 minute).
- $\sim$  Your device is not permitted to scan this ticket type (see supervisor—your device may be configured this way deliberately).
- $\sim$  Ticket not available for use on this day of the event (see supervisor).
- $\sim$  Ticket not available for use at this time (see supervisor).
- $\sim$  Ticket is for not for this event (see supervisor)